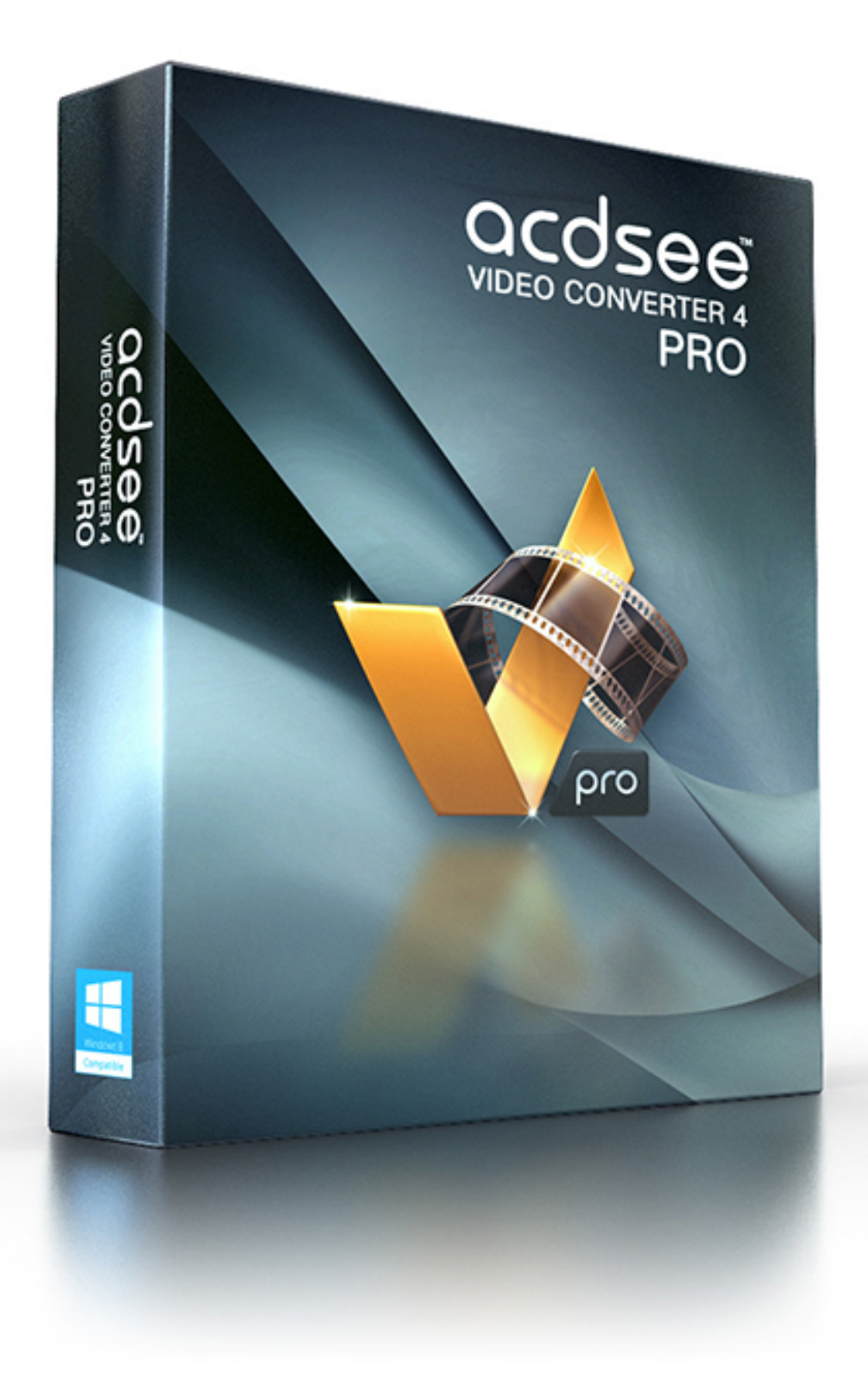

#### Table des matières

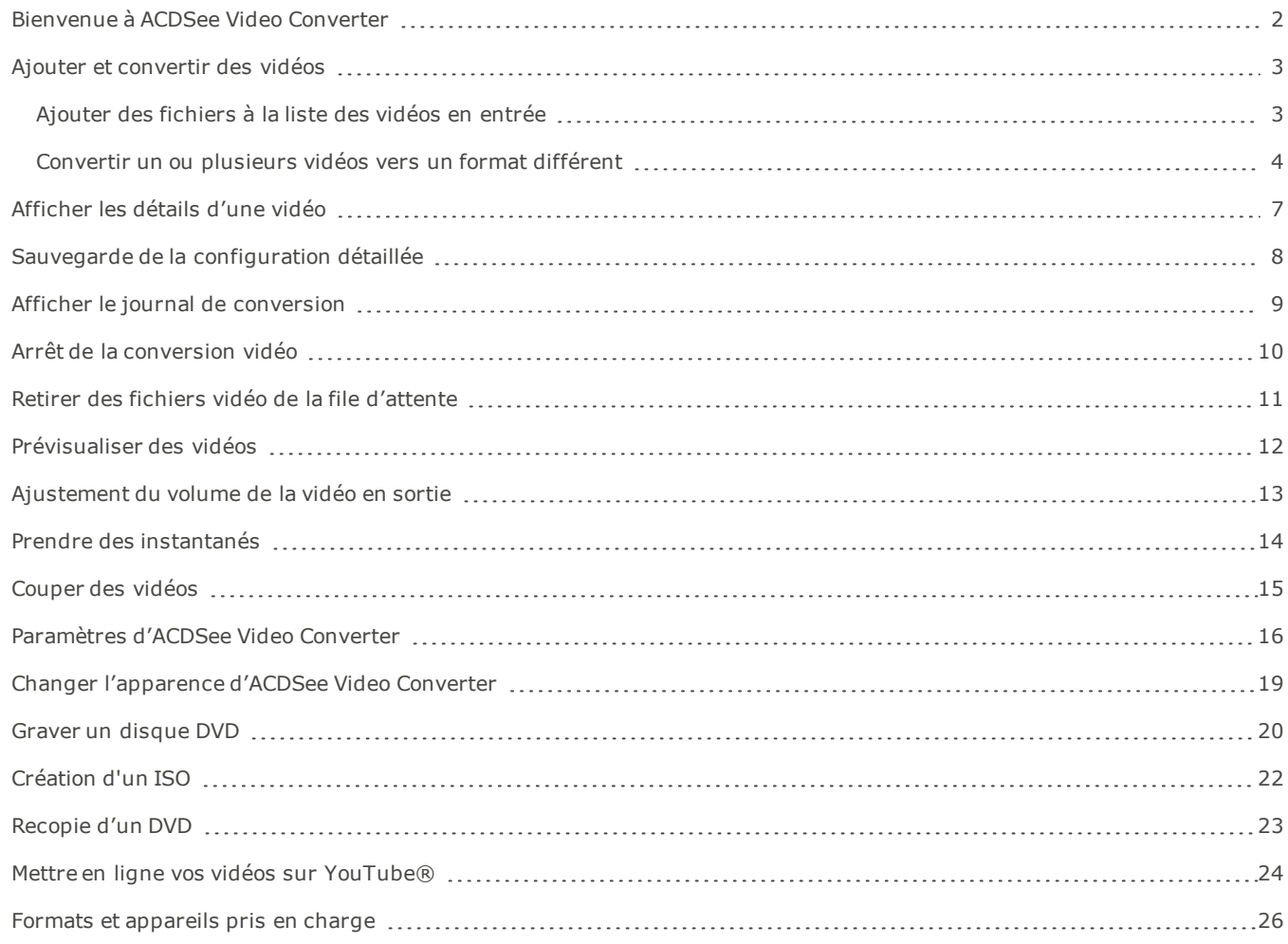

### <span id="page-2-0"></span>Bienvenue à ACDSee Video Converter

ACDSee Video Converter est un convertisseur vidéo HD ultra-rapide et simple d'emploi qui convertit les fichiers vidéo dans les formats les plus courants. Doté d'un algorithme avancé d'adaptation du rapport d'image, il vous permet d'éliminer les bordures noires peu attrayantes et de reproduire une vidéo au maximum de l'écran de votre appareil mobile. Il extrait aussi les fichiers audio MP3 de vos fichiers vidéo téléchargés.

#### Exécution en arrière-plan

Pour exécuter la conversion en arrière-plan, il suffit de créer une liste de vidéos à convertir, puis de configurer ACDSee Video Converter pour qu'il se ferme une fois la conversion terminée. Vous pouvez également interrompre et reprendre la conversion au gré de vos besoins.

#### Prise en charge des formats vidéo et audio les plus courants

Le logiciel convertit les formats vidéo et audio les plus courants, par exemple AVI, MP4, MKV, FLV, 3GP, 3G2, WMV, MOV, VOB, MPG, PSP, M4V, VCD, DVD, ARM, ASF, AVS, SWF, MPEG, MTV, OGG, H261, H263, H264, MP3, et plus encore. Voir une liste complète des formats et [appareils](#page-26-0) pris en charge.

# <span id="page-3-0"></span>Ajouter et convertir des vidéos

<span id="page-3-1"></span>Vous pouvez gérer une file d'attente de fichiers à convertir vers différents types de fichiers et à reproduire sur différents appareils.

#### Ajouter des fichiers à la liste des vidéos en entrée

Vous pouvez ajouter des fichiers à la liste des vidéos à convertir.

#### Pour ajouter des fichiers :

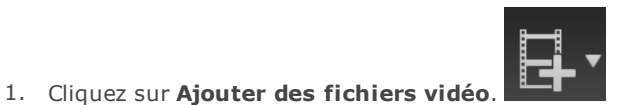

- Pour ajouter le contenu d'un dossier, sélectionnez **Ajouter un dossier** dans le menu déroulant.
- 2. Sélectionnez un ou plusieurs fichiers dans la boîte de dialogue **Ajouter des fichiers vidéo**. Utilisez CTRL + clic pour sélectionner plusieurs fichiers à la fois. Cliquez sur **Ouvrir**.

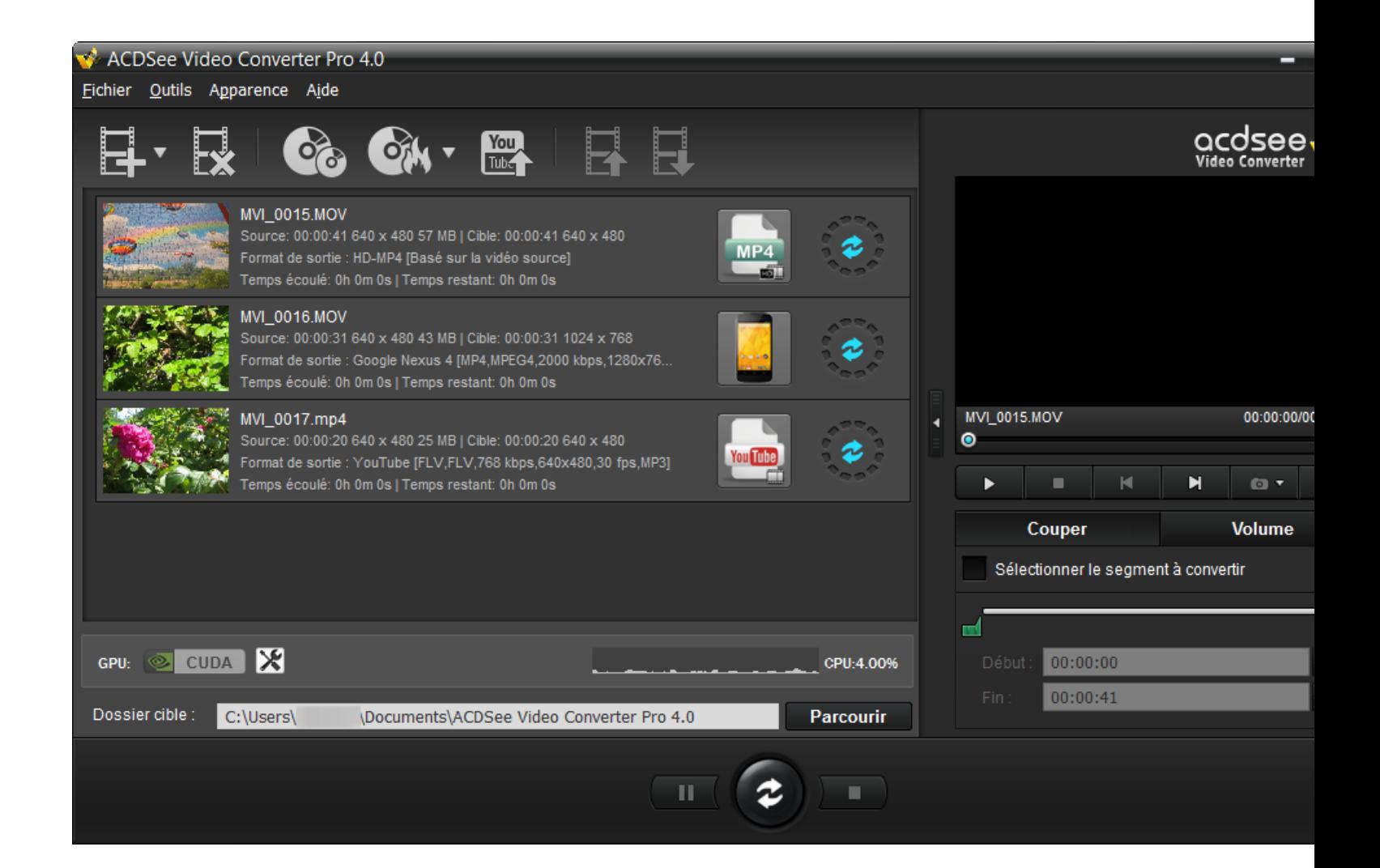

#### Performance graphique du CPU

En bas de la fenêtre, vous verriez la performance graphique du CPU. Ceci reflète l'usage courant de votre CPU et vous aimera à décider si votre CPU possède les ressources requises pour convertir les vidéos.

#### Si vous possédiez les cartes graphiques NVIDIA qui sont supportées par [CUDA](http://www.geforce.com/hardware/technology/cuda/supported-gpus):

Si vous possédiez les cartes graphiques NVIDIA qui sont supportées par CUDA, vous pourriez les sélectionner pour effectuer la conversion, et de cette manière, laisser libre votre CPU pour d'autres tâches. Pour utiliser les cartes graphiques NVIDIA, sélectionnez en cliquant sur l'image de CUDA sur le côté gauche. Vous pourriez également effectuer le changement dans l'onglet Performance de la boîte de dialogue [Options](#page-16-0).

Veuillez noter que si votre carte graphique n'est pas supportée par CUDA, cette option sera donc désactivées.

#### <span id="page-4-0"></span>Convertir un ou plusieurs vidéos vers un format différent

Les fichiers ajoutés à la liste des vidéos peuvent être convertis vers tout un éventail de formats.

#### Pour convertir des vidéos :

- 1. Sélectionnez la vidéo que vous souhaitez convertir. Si vous souhaitez sélectionner plusieurs fichiers, effectuez l'une des opérations suivantes:
	- Faites glisser le pointeur par dessus les fichiers.
	- Cliquez sur la touche CTRL tout en cliquant sur les fichiers individuellement.

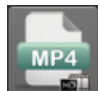

2. Les fichiers montrent une icône correspondant à leur format courant. Par exemple : . Cliquez sur cet icône pour ouvrir la boîte de dialogue **Choisir un format**. Configurez les paramètres de format en vous référant au tableau suivant.

#### La boîte de dialogue Choisir un format

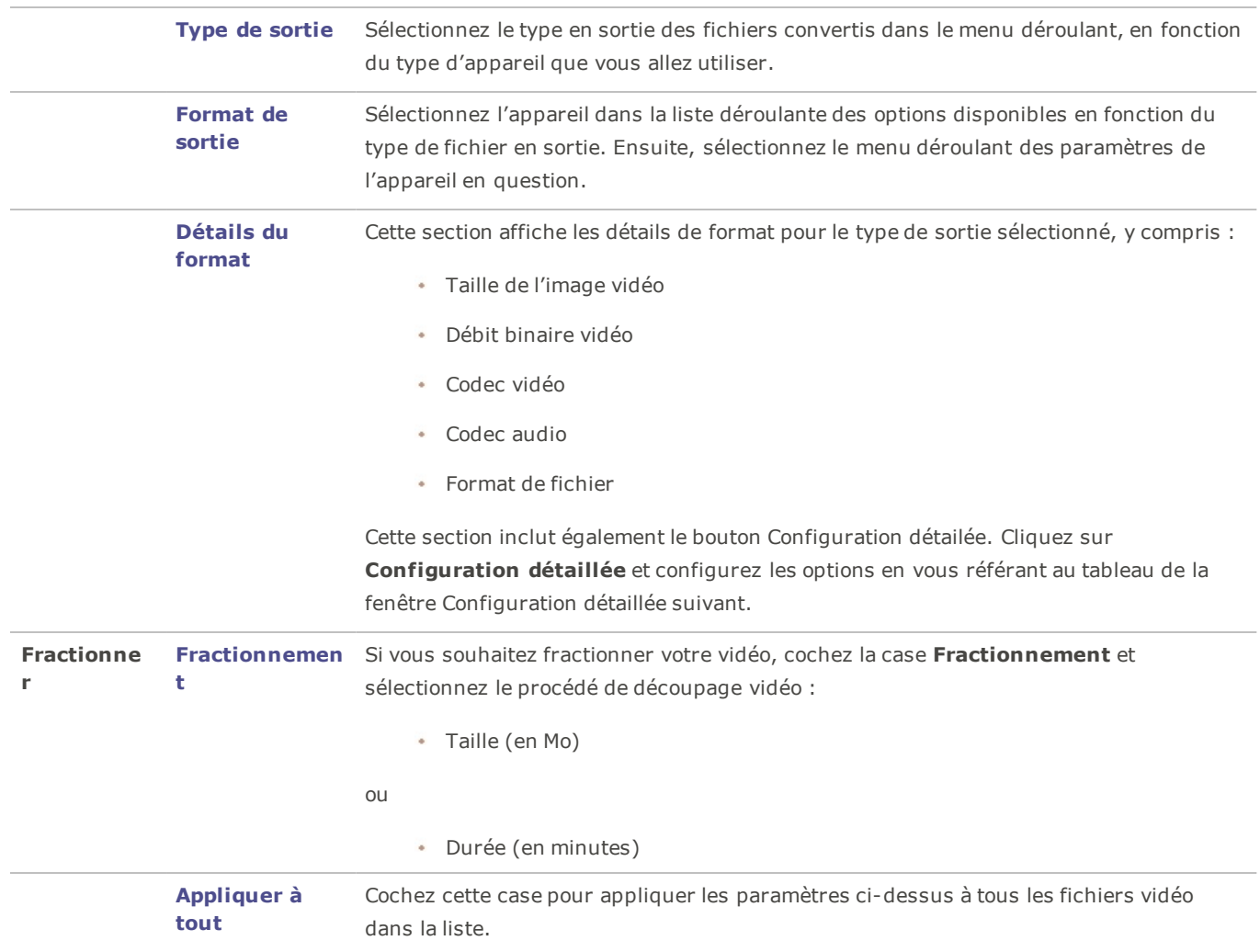

3. Dès que vous sélectionnez un nouveau Type de sortie, le bouton Configuration détailée s'active. Cliquez sur **Configuration détaillée** pour modifier des paramètres vidéo et audio supplémentaires.

Il est possible de sauvegarder les modifications effectuées dans la boîte de dialogue **Configuration détaillée** sous forme de Profil défini par [l'utilisateur](#page-8-0).

### La boîte de dialogue Configuration détaillée

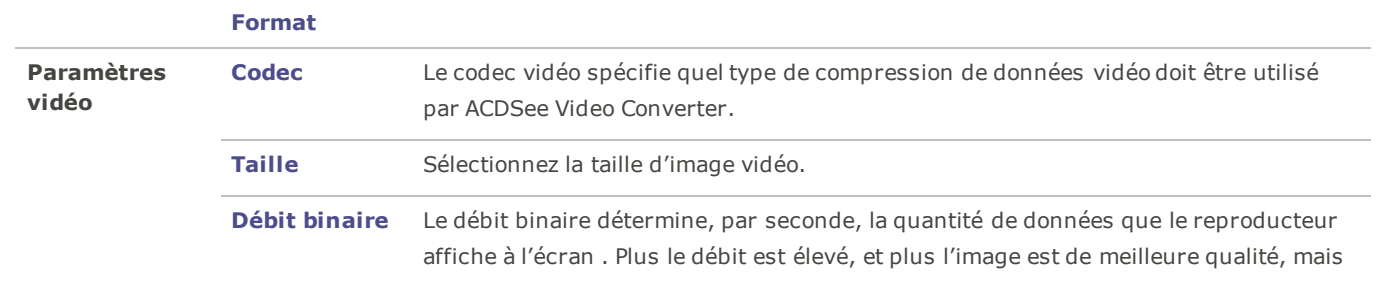

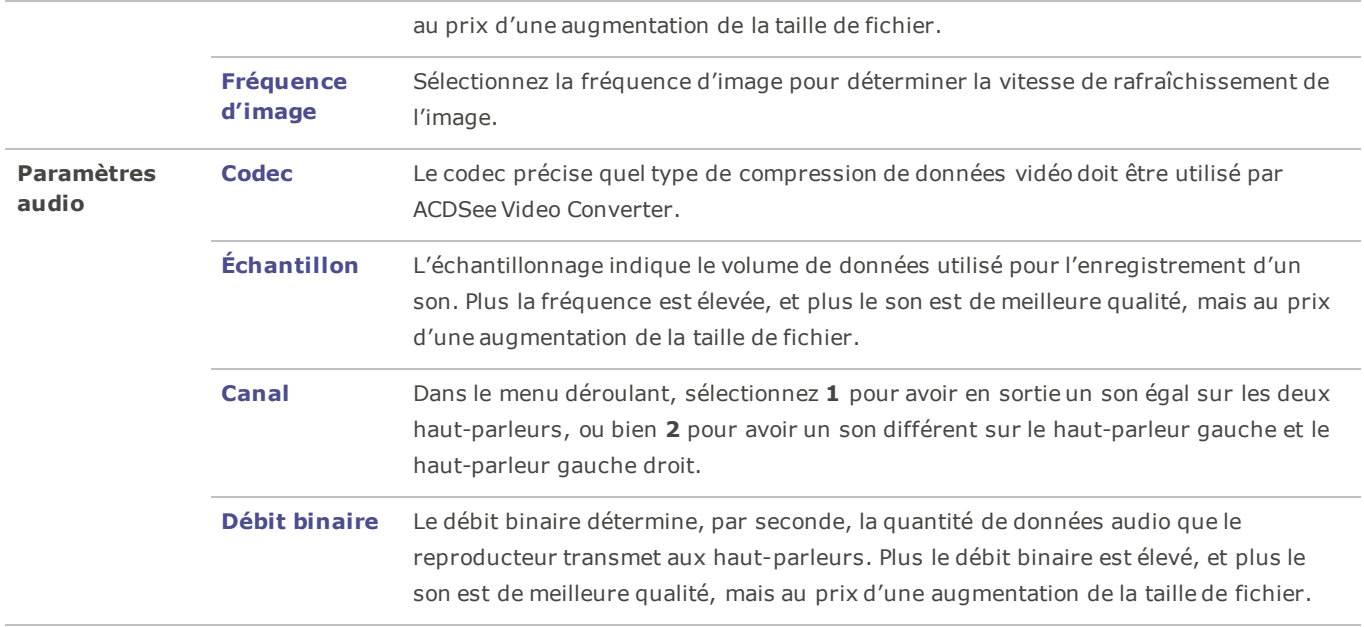

- 4. Cliquez sur **OK** pour fermer la boîte de dialogue Configuration détaillée.
- 5. Cliquez sur **OK** pour fermer la boîte de dialogue Choisir un format.
- 6. Pour spécifier d'autres paramètres de conversion et de fin de conversion, comme l'endroit où vous souhaitez placer vos fichiers convertis, reportez-vous à Options d'ACDSee Video [Converter](#page-16-0) .
- 7. Cliquez sur **Convertir** pour lancer la conversion.

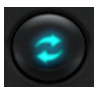

Quand la conversion est terminée, pour trouver la vidéo convertie, il suffit de cliquer avec le bouton droit de la souris sur le fichier et de sélectionner **Repérer la vidéo de sortie**.

ACDSee Video Converter convertit tous les fichiers dans la liste des vidéos. Si vous avez déjà converti un fichier et voulez ensuite ajouter un nouveau fichier à convertir, [retirez](#page-11-0) le fichier déjà converti de la file d'attente, à moins de vouloir le convertir à nouveau à un autre format.

# <span id="page-7-0"></span>Afficher les détails d'une vidéo

### Pour afficher les détails d'un fichier vidéo ajouté :

Cliquez avec le bouton droit de la souris sur le fichier dans la liste des vidéos en entrée et sélectionnez l'option **Détails**. Les informations vidéo détaillées en entrée et en sortie sont alors affichées.

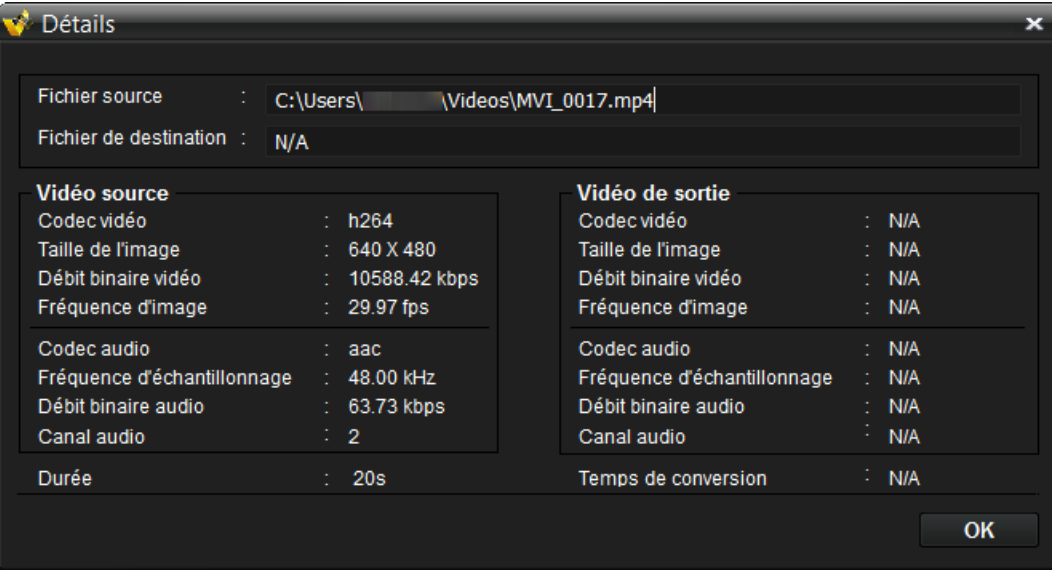

## <span id="page-8-0"></span>Sauvegarde de la configuration détaillée

Vous pouvez enregistrer les modifications que vous effectuez dans la fenêtre Configuration détaillée sous forme de profil défini par l'utilisateur.

#### **Pour enregistrer la configuration dans un profil personnalisé :**

- 1. Cliquez sur **Configuration détaillée** (s'il est activé).
- 2. Apportez les modifications souhaitées.
- 3. Cliquez sur **OK**.
- 4. Le programme demande de confirmer les modifications, click **OK**.
- 5. Saisissez un nom pour le profil et cliquez sur **OK**.

#### **Pour utiliser la configuration détaillée enregistrée :**

- 1. Dans la fenêtre principale, cliquez sur **Choisir un format**. Par exemple :
- 2. Cliquez sur la flèche déroulante **Type de sortie** et sélectionnez l'option **Défini par l'utilisateur**.
- 3. Cliquez sur **OK**.

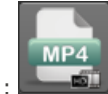

# <span id="page-9-0"></span>Afficher le journal de conversion

Une fois la conversion terminée, le programme affiche un fichier journal qui contient les détails de la conversion. Après avoir examiné les informations, cliquez sur **OK** pour refermer la fenêtre.

Vous pouvez consulter le journal de conversion en tout temps.

### **Pour afficher le journal de conversion :**

Dans la fenêtre principale, cliquez sur **Outils** et sélectionnez **Journal de conversion**.

# <span id="page-10-0"></span>Arrêt de la conversion vidéo

Pendant une opération de conversion, le programme affiche un cercle de progression autour du bouton Convertir, comme illustré cidessous.

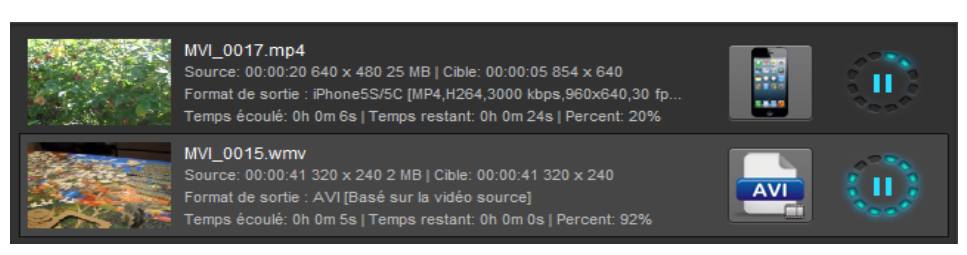

#### Pour annuler la conversion :

Cliquez sur le bouton **Arrêter**, à côté du bouton Convertir :

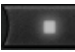

Vous pouvez ensuite le convertir à un autre format ou le retirer de la liste, et ajouter un autre fichier vidéo.

Pour voir les options du menu contextuel, cliquez sur le bouton droit de la souris.

# <span id="page-11-0"></span>Retirer des fichiers vidéo de la file d'attente

Vous pouvez retirer un fichier de la liste des vidéos à convertir.

### Pour ce faire, effectuez l'une des opérations suivantes :

- $\mathbf{R}$ Sélectionnez un ou plusieurs fichiers et cliquez sur **Enlever**.
- Cliquez sur le fichier avec le bouton droit de la souris et sélectionnez l'option **Enlever**.

### <span id="page-12-0"></span>Prévisualiser des vidéos

Cette caractéristique vous permet de prévisualiser une vidéo sélectionnée.

#### Pour prévisualiser vos vidéos :

- 1. Sélectionnez le fichier vidéo que vous souhaitez prévisualiser dans la liste.
- 2. Dans le volet de prévisualisation, à droite de la fenêtre principale, les boutons suivants vous permettent de reproduire ou contrôler votre vidéo:

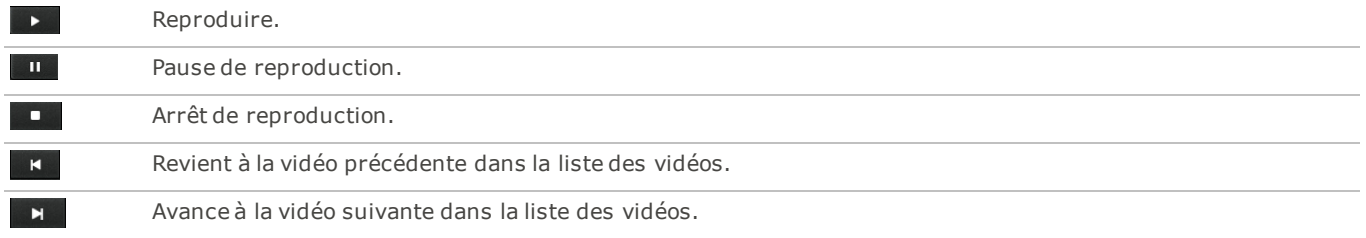

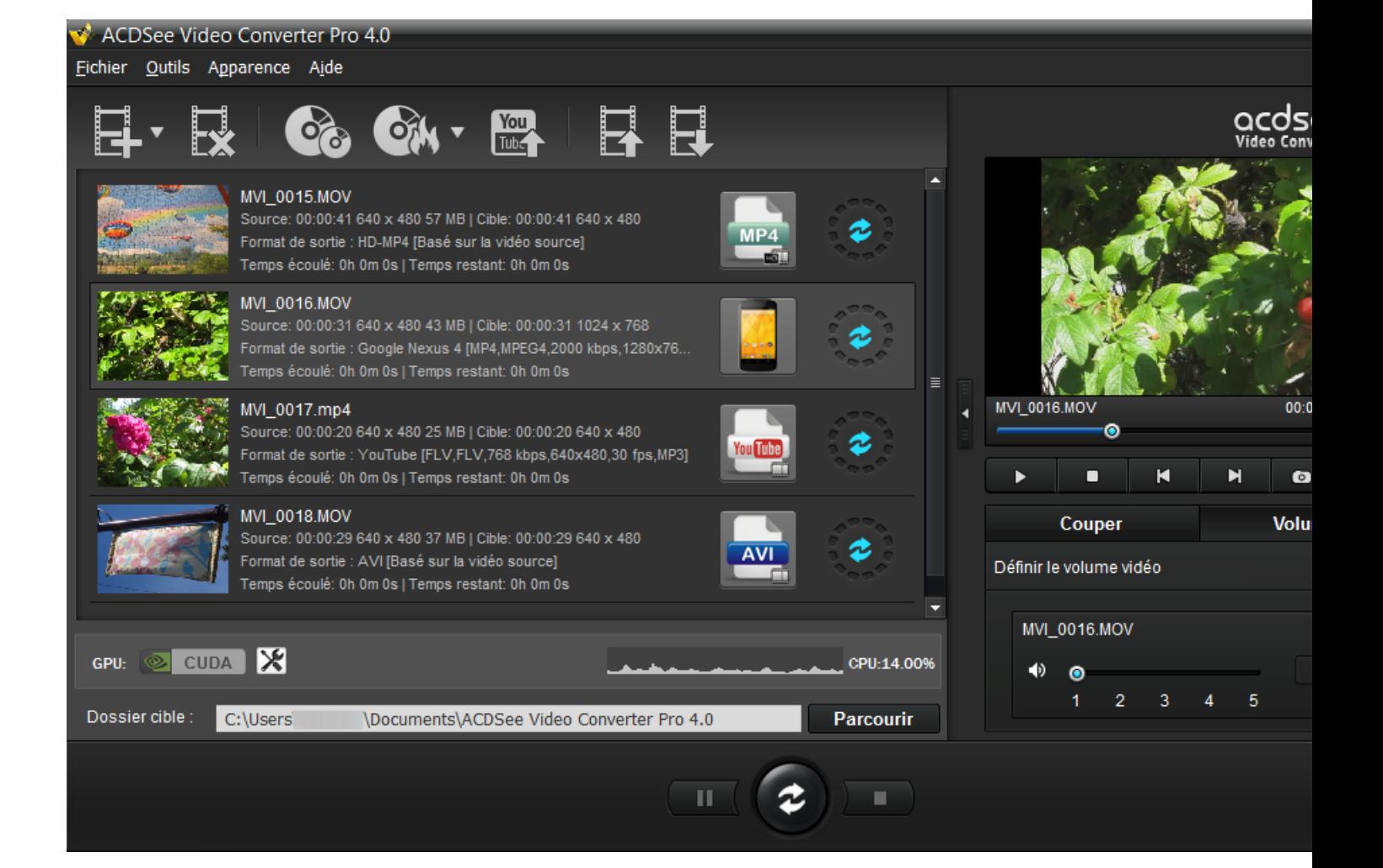

# <span id="page-13-0"></span>Ajustement du volume de la vidéo en sortie

Utilisez cette caractéristique pour ajuster le volume des fichiers vidéo avant de les convertir.

#### Pour ajuster le volume de la piste sonore:

- 1. Sélectionnez le fichier dont vous souhaitez ajuster le volume en sortie dans la liste des vidéos.
- 2. Cliquez sur l'onglet **Volume**.
- 3. Déplacez le curseur du volume pour ajuster le volume souhaité.
- 4. Reproduisez la vidéo dans le volet de prévisualisation pour vous assurer que le niveau sonore est approprié.

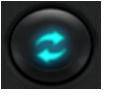

5. Cliquez sur **Convertir** pour lancer la conversion.

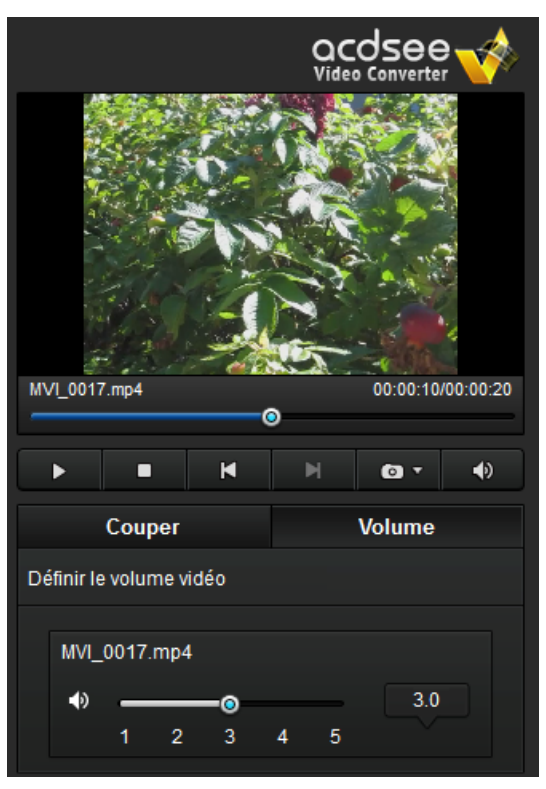

### <span id="page-14-0"></span>Prendre des instantanés

Cette caractéristique permet de créer des captures d'écran de vos vidéos.

#### Pour prendre un instantané, effectuez l'une des opérations suivantes:

- Cliquez sur le bouton d'instantané dans les commandes de prévisualisation.
- Cliquez sur la flèche déroulante du bouton d'instantané des commandes de prévisualisation, puis sélectionnez **Prendre un instantané**.

#### Pour retrouver les instantanés :

Pour retrouver vos instantanés, il faut ouvrir le dossier d'instantanés.

- 1. Cliquez sur la flèche déroulante du bouton d'instantané. **COL**
- 2. Sélectionnez **Ouvrir le dossier des instantanés**.

#### Pour changer le format des les instantanés :

- 1. Cliquez sur la flèche déroulante du bouton d'instantané.
- 2. Cliquez sur **Format de l'instantané** et choisissez un format.

# <span id="page-15-0"></span>Couper des vidéos

Cette caractéristique permet de délimiter des segments (des clips) à partir du fichier source vidéo. Les segments ainsi coupés peuvent ensuite être convertis ou soumis à d'autres opérations.

#### Pour découper des segments vidéo

- 1. Sélectionnez le fichier que vous souhaitez découper dans la liste des vidéos.
- 2. Cochez la case **Sélectionner le segment à convertir** dans l'onglet Couper du volet de prévisualisation.
- 3. Faites glisser les curseurs  $\mathbf{F}$  et  $\mathbf{F}$  pour délimiter le segment vidéo à convertir.

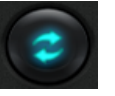

4. Cliquez sur **Convertir** pour lancer la conversion.

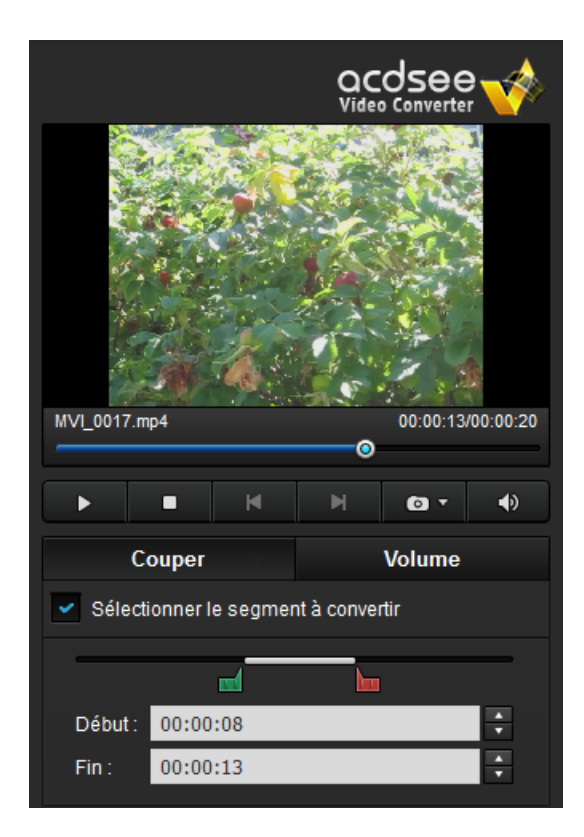

### <span id="page-16-0"></span>Paramètres d'ACDSee Video Converter

Les paramètres de configuration comprennent des options qui vous permettent de personnaliser et d'automatiser le fonctionnement d'ACDSee Video Converter.

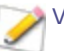

Vous pouvez aussi rétablir les valeurs par défaut en tout temps.

#### Pour afficher et modifier les options :

Dans la fenêtre principale, cliquez sur **Outils** | **Options**. Vous pouvez examiner et modifier les paramètres en vous référant au tableau suivant.

Pour enregistrer les modifications et fermer la fenêtre d'options :

Cliquez sur **OK**.

Pour fermer la fenêtre sans enregistrer les options :

Cliquez sur **Annuler**.

Pour rétablir les valeurs par défaut :

Cliquez sur **Réinitialiser**.

La boîte de dialogue Options

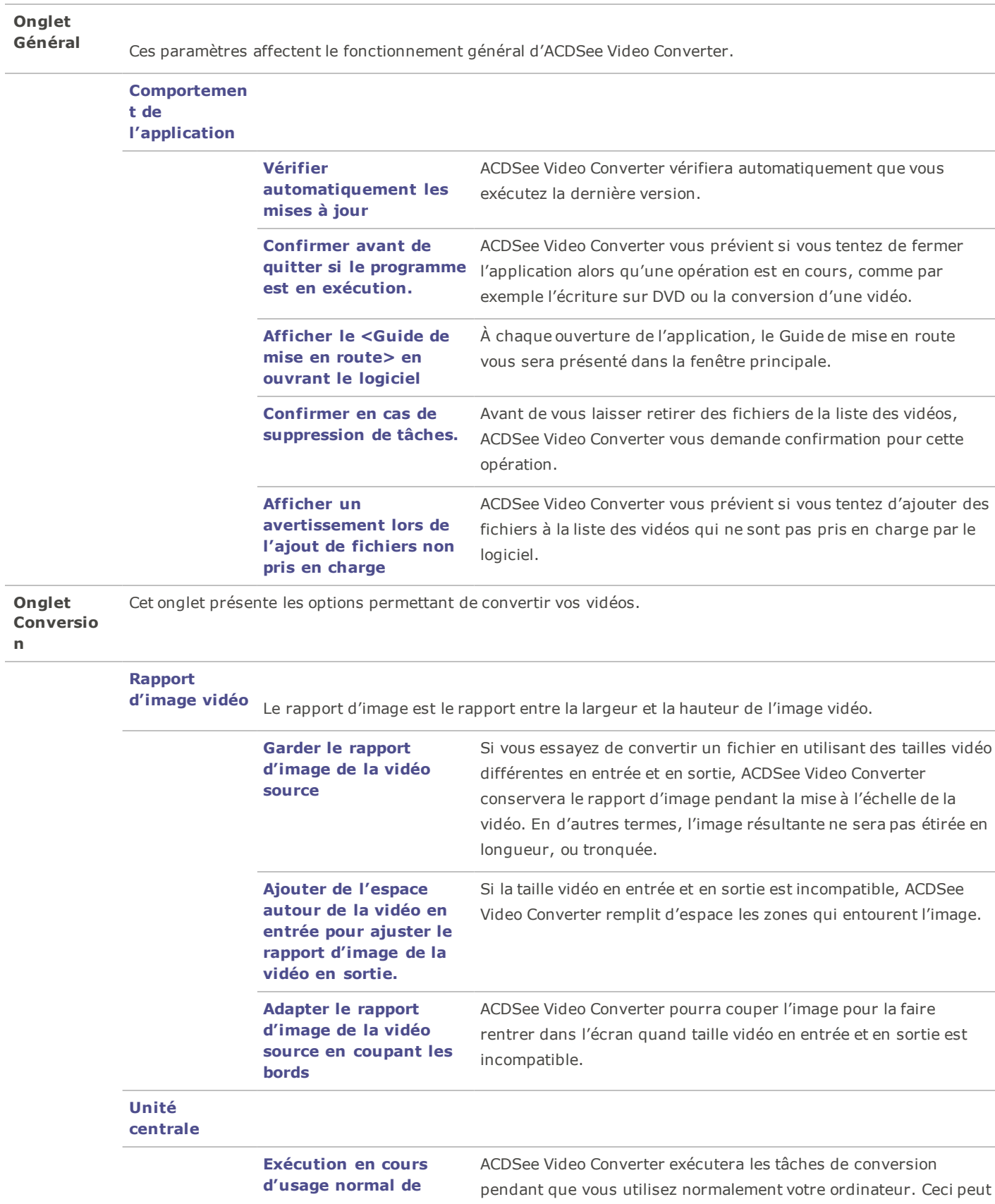

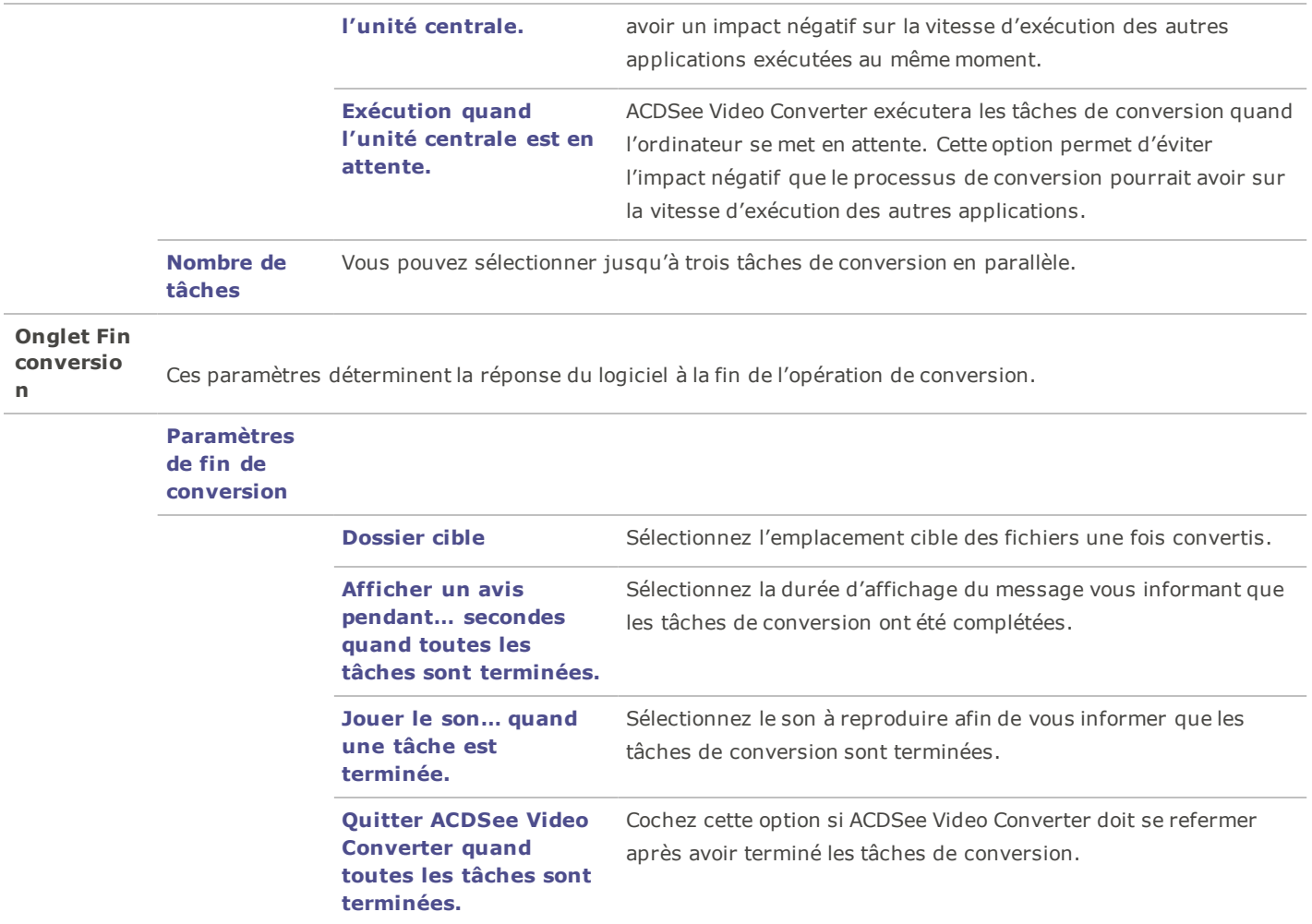

# <span id="page-19-0"></span>Changer l'apparence d'ACDSee Video Converter

Il est possible de changer l'apparence (en anglais: « skin ») d'ACDSee Video Converter parmi plusieurs choix.

### Pour changer d'apparence :

- 1. Sélectionnez la liste déroulante **Apparence** dans la barre d'outils principale.
- 2. Choisissez une apparence dans la liste déroulante.

### <span id="page-20-0"></span>Graver un disque DVD

Vous pouvez graver un DVD avec vos fichiers vidéo pour les regarder sur un poste de télévision ou sur un ordinateur.

#### Pour graver vos vidéos sur DVD :

- 1. Insérez un DVD vierge dans votre lecteur de disques. Il se peut que votre système d'exploitation vous demande de choisir une action à prendre avec ce DVD vierge. Refermez cette boîte de dialogue.
- 2. Dans ACDSee Video Converter, cliquez sur l'icône **Opérations sur DVD** et sélectionnez **Graver un DVD** dans le menu

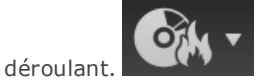

- 3. La boîte de dialogue Gravure de disque s'ouvre. Configurez les paramètres en vous référant au tableau suivant.
- 4. Cliquez sur **Convertir** pour lancer le processus d'écriture.
- 5. Cliquez sur **OK**.

La boîte de dialogue Gravure de disque

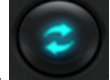

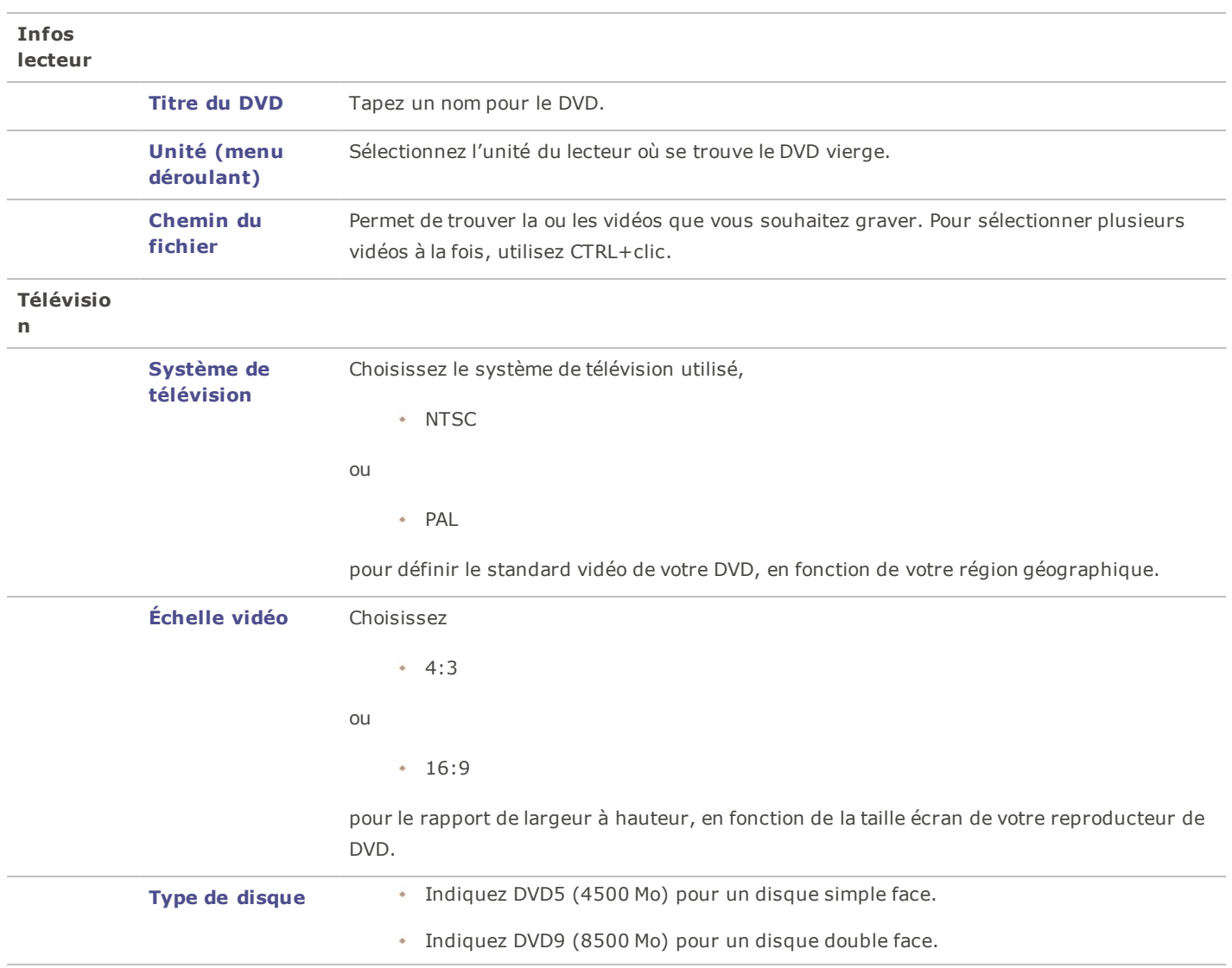

# <span id="page-22-0"></span>Création d'un ISO

Vous pouvez créer un groupe de fichiers ISO.

#### Pour créer un ISO:

1. Dans ACDSee Video Converter, cliquez sur l'icône de **Opérations sur DVD** et sélectionnez **Graver l'image ISO d'un DVD**

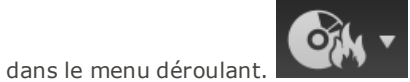

- 2. La fenêtre de dialogue Graver votre ISO s'ouvrira. Configurez les paramètres comme définis ci-dessous.
- 3. Appuyez sur le bouton **Convertir** pour commencer la création.

#### La boîte de dialogue Graver une image ISO

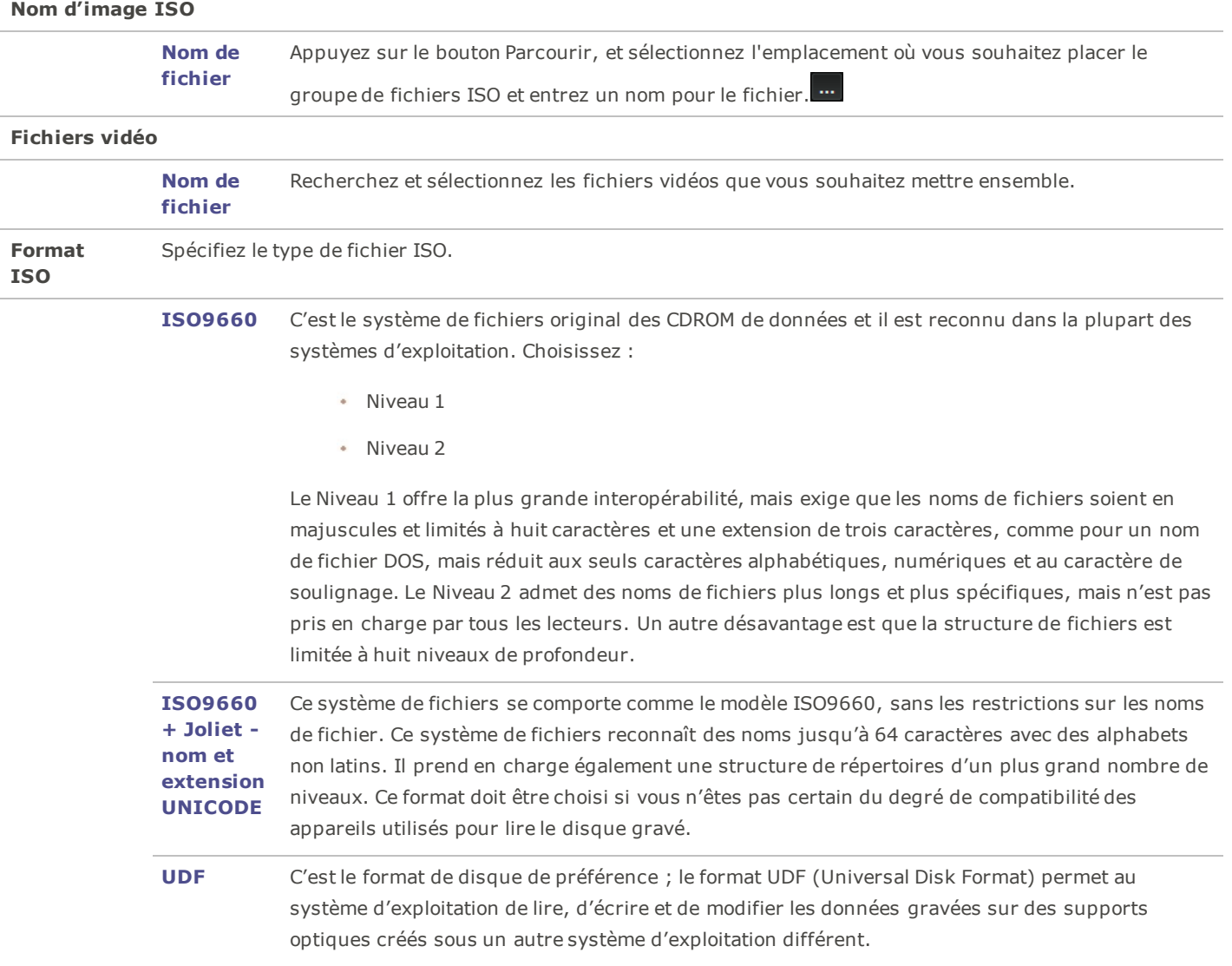

# <span id="page-23-0"></span>Recopie d'un DVD

Vous pouvez extraire les fichiers contenus dans un DVD.

#### Pour recopier un DVD:

- 1. Insérez le disque que vous souhaitez recopier dans le lecteur de votre ordinateur.
- 2. Dans ACDSee Video Converter, sélectionnez le bouton **Recopie de DVD**.
- 3. Dans la boîte de dialogue Disque à recopier, sélectionnez le lecteur (qui contient votre DVD) dans le menu déroulant Disque source.

**O** 

- 4. Sous Dossier cible, cliquez sur **Parcourir** pour spécifier la destination des fichiers copiés.
- 5. Cliquez sur **OK**.
- 6. Cliquez sur **Convertir** pour lancer la copie.

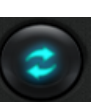

# <span id="page-24-0"></span>Mettre en ligne vos vidéos sur YouTube®

Vous pouvez mettre en ligne vos vidéos sur YouTube et le partager en privé, avec vos amis, ou publiquement avec la communauté d'utilisateurs de YouTube.

You

#### Pour mettre en ligne vos vidéos sur YouTube :

- 1. Cliquez sur **Mettre en ligne sur YouTube** et complétez les champs de la boîte de dialogue **Mettre en ligne**, en vous référant au tableau suivant.
- 2. Cliquez sur **OK**.

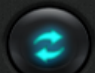

- 3. Cliquez sur **Convertir**. Votre vidéo sera transférée sur YouTube lorsque l'animation de progression se sera arrêtée. Si vous avez choisi de partager votre vidéo sur Facebook ou sur Twitter, ces sites s'ouvriront dans votre navigateur et vous inviteront à saisir votre nom de compte et votre mot de passe.
- 4. Visitez YouTube.com pour consulter ou partager votre vidéo.

#### La boîte de dialogue Mettre en ligne

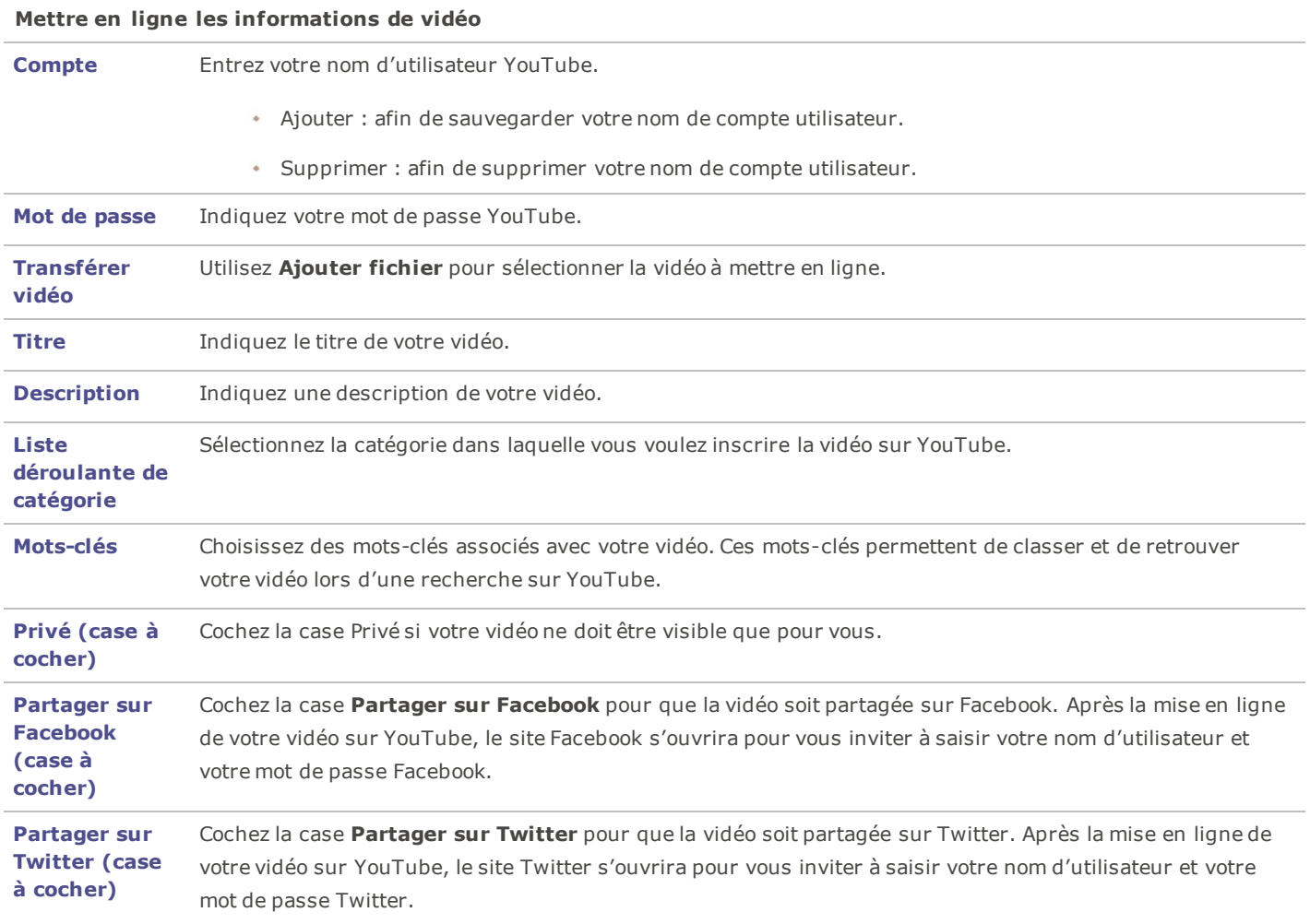

# <span id="page-26-0"></span>Formats et appareils pris en charge

### Formats de vidéos source pris en charge

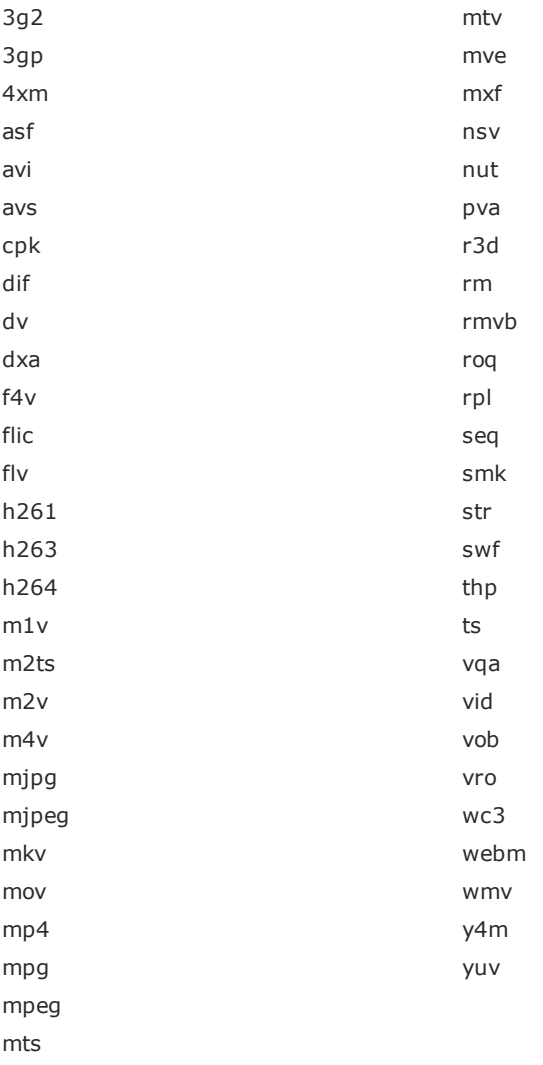

### Formats de vidéos de sortie pris en charge

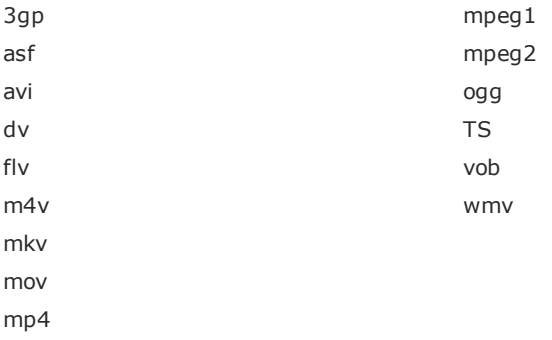

# Appareils de sortie pris en charge

### **Apple**

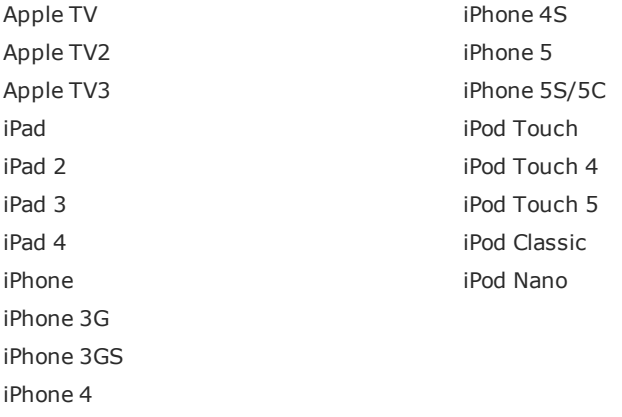

#### **Nokia**

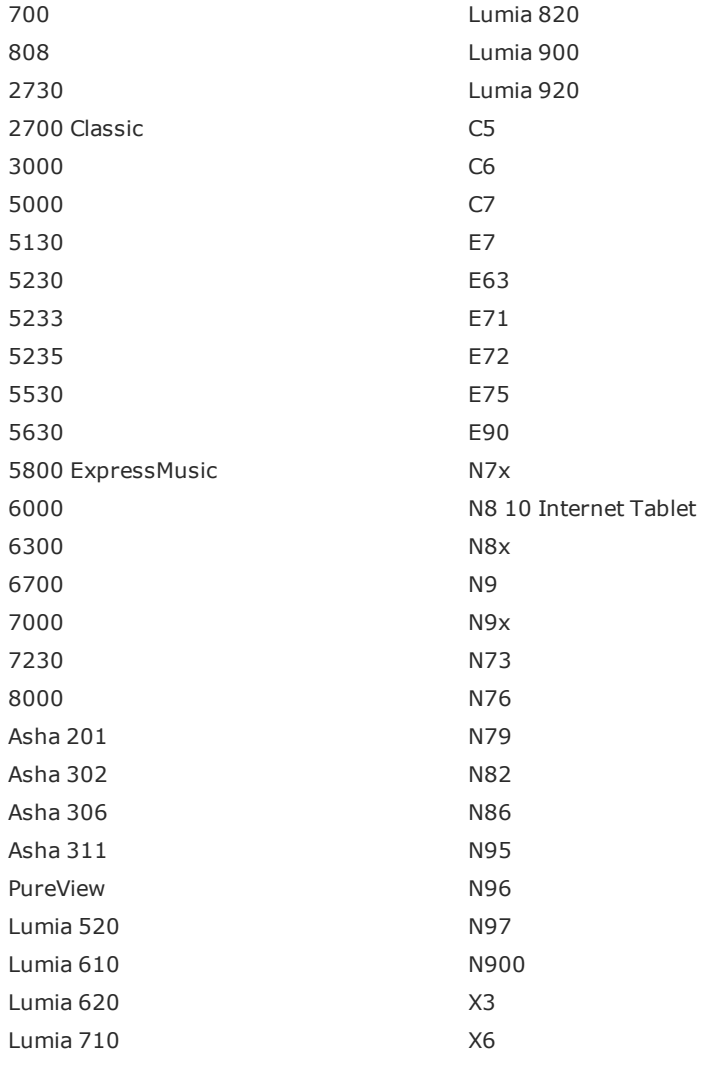

Lumia 720 X7 Lumia 800

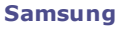

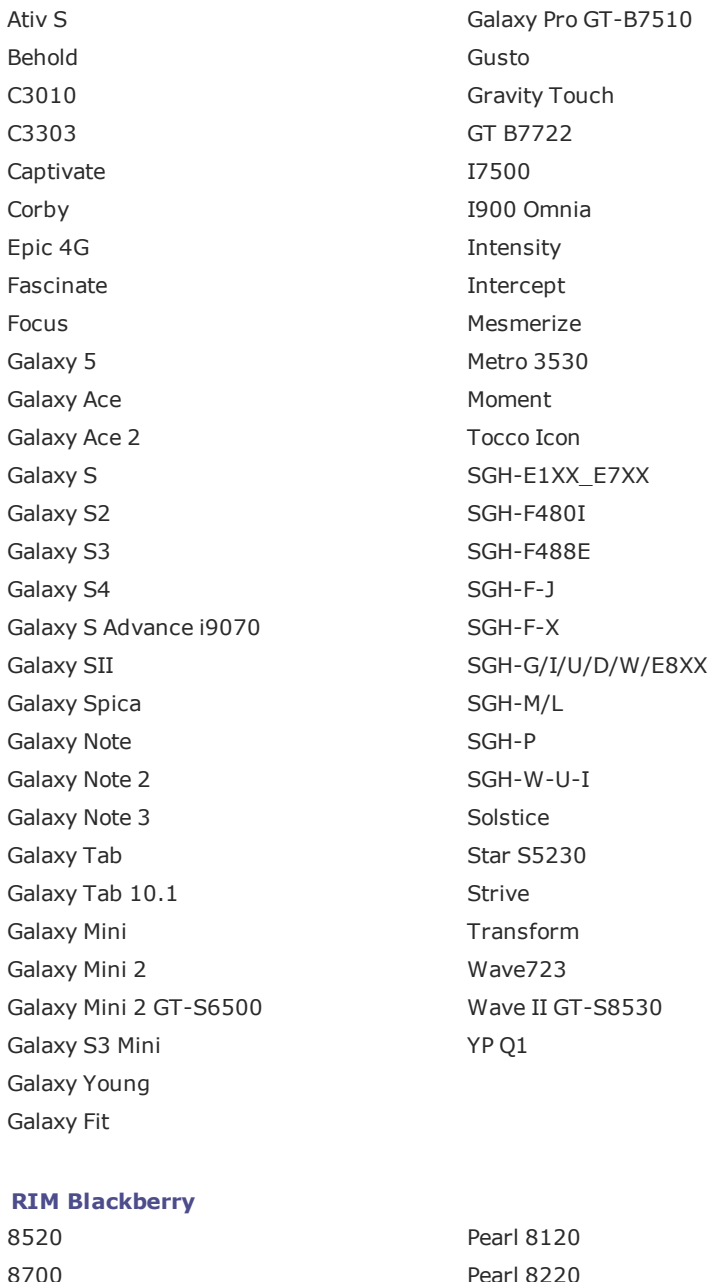

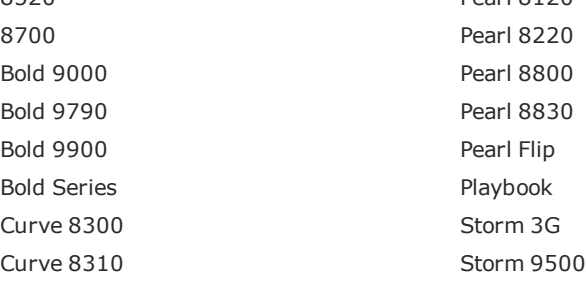

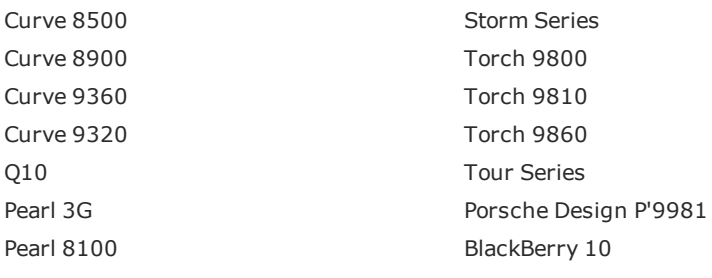

#### **Huawei**

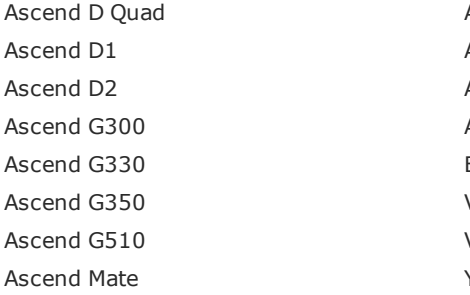

#### **LG**

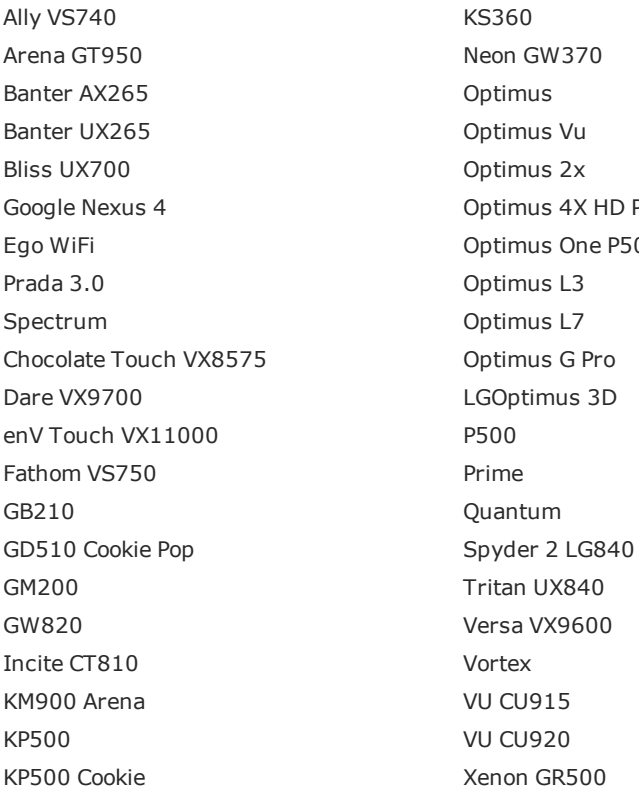

#### **HTC**

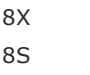

Ascend P1 LTE Ascend P2 Ascend P6 Ascend W1 Blaze U8510 Vision Virgin Media VM720 Y 100

KS360 Neon GW370 Optimus Optimus Vu Optimus 2x Optimus 4X HD P880 Optimus One P500 Optimus L3 Optimus L7 LGOptimus 3D P500 Prime Quantum Tritan UX840 Versa VX9600 Vortex VU CU915 **VU CU920** Xenon GR500

Magic MyTouch 3G

#### ACDSee Video Converter User Guide

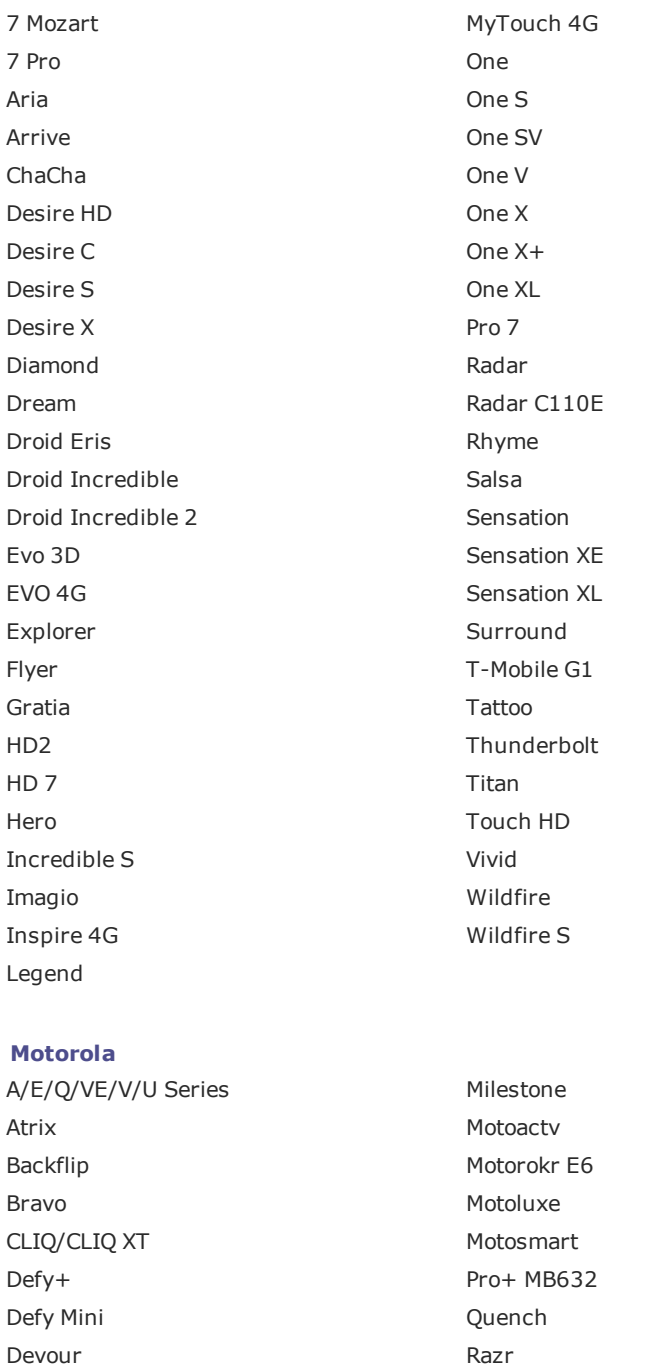

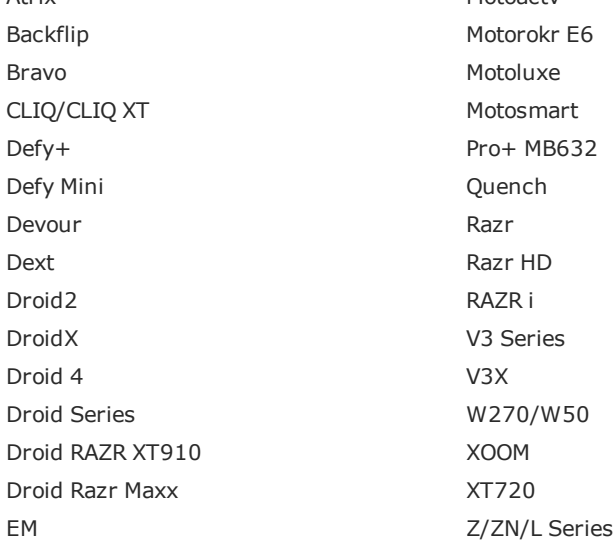

Droid2  $DroidX$ Droid 4

Droid RAZR XT910 Droid Razr Maxx

### Flipout 23

i1

#### **Sony Ericsson**

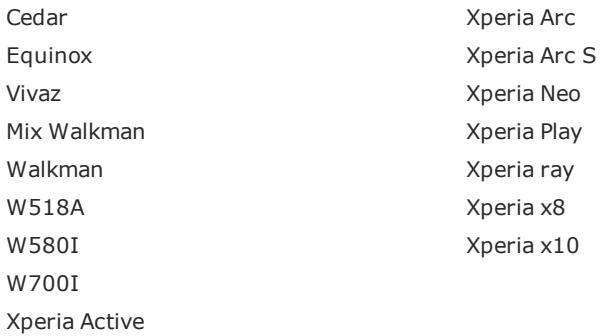

#### **Sony**

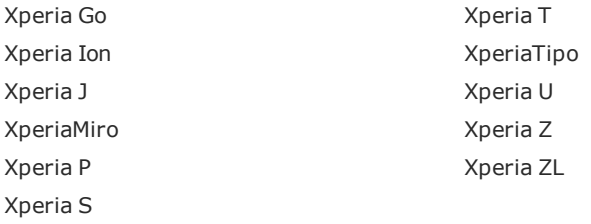

#### **Microsoft**

Zune

#### **Consoles de jeu**

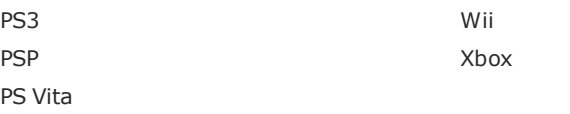

#### **Lecteurs de médias portables**

Archos **Archos Archos 5 Internet Tablet** Archos 101 Internet Tablet Creative Archos 70 Internet Tablet **Internet Transformation** Archos 43 Internet Tablet